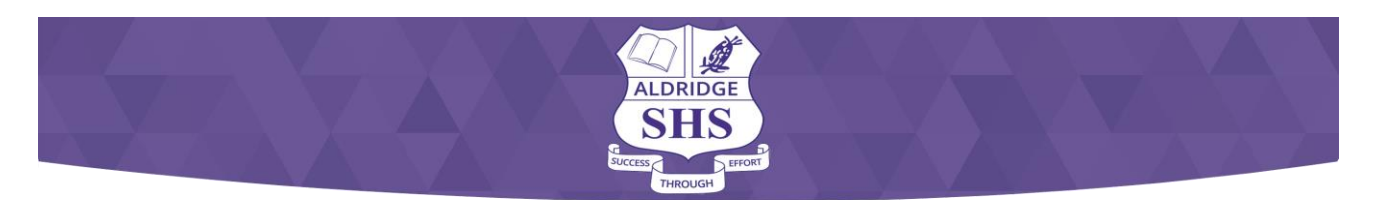

These instructions show you how to download, install and run the iSee Virtual Classroom app.

## **Downloading iSee**

 Download iSee to your device via th[e Learning place web site](https://learningplace.eq.edu.au/cx/resources/file/b09496e5-5b0c-45a4-97c5-f54de5dab12a/1/index.html) . Please **do not** download the iSee client from the general iSee global website.

## **Install iSee**

The installer is downloaded as a compressed (zip) folder.

- This needs to be opened before running the installer. Right-click on the zip folder, click 'Extract all'.
- In the extracted folder, double-click the installer to run it.
- If Windows Defender warns against running the installer, click 'More…' to show the 'Run Anyway' button and click it.
- Click 'Yes' if another window pops up for approval.
- Watch the shor[t Video Tutorials](https://learningplace.eq.edu.au/cx/resources/file/b09496e5-5b0c-45a4-97c5-f54de5dab12a/1/content/m02/m02_c01_p01.html) so you know how iSee works.

## **Run iSee**

- Plug in your external headset (if using) if you are entering a class session.
- Using SEARCH WINDOWS, search your computer's applications for 'iSee' and click on the icon to open.
- Your web browser will open to a sign in page. Click on the QLDDOE (Client) button.
- Sign in to your account using your Department of Education username (MIS ID) and password.
- In the MEETING ID SPACE: Click the LAUNCH ISEE button to open the iSee application.
- When a pop-up PROTOCOL window appears, click ACCEPT.
	- o If prompted, download and install the iSeeProtocolHandler. You will only have to do this the first time you run iSee.
- Bypass the ACCESSIBILITY MODE window (unless required).
- Set up your CAMERA and MICROPHONE by clicking the drop-down menus to select the correct input.
- Keep the proxy window as AUTO-DETECT.
- Select your session from the drop-down menu options (if needed).
- Select a zone from the options on the map and click ENTER.
- You have now entered your iSee session and will be viewing the environment from your avatar's perspective.